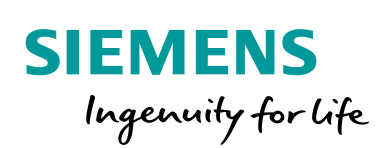

Industry Online Support

 $\frac{d\mathbf{x}}{d\mathbf{x}}$ 

 $\rightarrow$ 

**NEWS** 

Simulieren von HMI-Projekten in Verbindung mit SIMATIC-Steuerungen und PLCSIM

WinCC V15.1 / PLCSIM V15.1 / PLCSIM Advanced V2.0

**<https://support.industry.siemens.com/cs/ww/de/view/109748099>**

Siemens Industry **Online Support** 

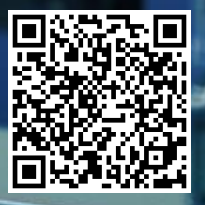

# <span id="page-1-0"></span>**Rechtliche Hinweise**

#### **Nutzung der Anwendungsbeispiele**

In den Anwendungsbeispielen wird die Lösung von Automatisierungsaufgaben im Zusammenspiel mehrerer Komponenten in Form von Text, Grafiken und/oder Software-Bausteinen beispielhaft dargestellt. Die Anwendungsbeispiele sind ein kostenloser Service der Siemens AG und/oder einer Tochtergesellschaft der Siemens AG ("Siemens"). Sie sind unverbindlich und erheben keinen Anspruch auf Vollständigkeit und Funktionsfähigkeit hinsichtlich Konfiguration und Ausstattung. Die Anwendungsbeispiele stellen keine kundenspezifischen Lösungen dar, sondern bieten lediglich Hilfestellung bei typischen Aufgabenstellungen. Sie sind selbst für den sachgemäßen und sicheren Betrieb der Produkte innerhalb der geltenden Vorschriften verantwortlich und müssen dazu die Funktion des jeweiligen Anwendungsbeispiels überprüfen und auf Ihre Anlage individuell anpassen.

Sie erhalten von Siemens das nicht ausschließliche, nicht unterlizenzierbare und nicht übertragbare Recht, die Anwendungsbeispiele durch fachlich geschultes Personal zu nutzen. Jede Änderung an den Anwendungsbeispielen erfolgt auf Ihre Verantwortung. Die Weitergabe an Dritte oder Vervielfältigung der Anwendungsbeispiele oder von Auszügen daraus ist nur in Kombination mit Ihren eigenen Produkten gestattet. Die Anwendungsbeispiele unterliegen nicht zwingend den üblichen Tests und Qualitätsprüfungen eines kostenpflichtigen Produkts, können Funktions- und Leistungsmängel enthalten und mit Fehlern behaftet sein. Sie sind verpflichtet, die Nutzung so zu gestalten, dass eventuelle Fehlfunktionen nicht zu Sachschäden oder der Verletzung von Personen führen.

#### **Haftungsausschluss**

Siemens schließt seine Haftung, gleich aus welchem Rechtsgrund, insbesondere für die Verwendbarkeit, Verfügbarkeit, Vollständigkeit und Mangelfreiheit der Anwendungsbeispiele, sowie dazugehöriger Hinweise, Projektierungs- und Leistungsdaten und dadurch verursachte Schäden aus. Dies gilt nicht, soweit Siemens zwingend haftet, z.B. nach dem Produkthaftungsgesetz, in Fällen des Vorsatzes, der groben Fahrlässigkeit, wegen der schuldhaften Verletzung des Lebens, des Körpers oder der Gesundheit, bei Nichteinhaltung einer übernommenen Garantie, wegen des arglistigen Verschweigens eines Mangels oder wegen der schuldhaften Verletzung wesentlicher Vertragspflichten. Der Schadensersatzanspruch für die Verletzung wesentlicher Vertragspflichten ist jedoch auf den vertragstypischen, vorhersehbaren Schaden begrenzt, soweit nicht Vorsatz oder grobe Fahrlässigkeit vorliegen oder wegen der Verletzung des Lebens, des Körpers oder der Gesundheit gehaftet wird. Eine Änderung der Beweislast zu Ihrem Nachteil ist mit den vorstehenden Regelungen nicht verbunden. Von in diesem Zusammenhang bestehenden oder entstehenden Ansprüchen Dritter stellen Sie Siemens frei, soweit Siemens nicht gesetzlich zwingend haftet.

Durch Nutzung der Anwendungsbeispiele erkennen Sie an, dass Siemens über die beschriebene Haftungsregelung hinaus nicht für etwaige Schäden haftbar gemacht werden kann.

#### **Weitere Hinweise**

Siemens behält sich das Recht vor, Änderungen an den Anwendungsbeispielen jederzeit ohne Ankündigung durchzuführen. Bei Abweichungen zwischen den Vorschlägen in den Anwendungsbeispielen und anderen Siemens Publikationen, wie z. B. Katalogen, hat der Inhalt der anderen Dokumentation Vorrang.

Ergänzend gelten die Siemens Nutzungsbedingungen [\(https://support.industry.siemens.com\)](https://support.industry.siemens.com/).

#### **Securityhinweise**

Siemens bietet Produkte und Lösungen mit Industrial Security-Funktionen an, die den sicheren Betrieb von Anlagen, Systemen, Maschinen und Netzwerken unterstützen.

Um Anlagen, Systeme, Maschinen und Netzwerke gegen Cyber-Bedrohungen zu sichern, ist es erforderlich, ein ganzheitliches Industrial Security-Konzept zu implementieren (und kontinuierlich aufrechtzuerhalten), das dem aktuellen Stand der Technik entspricht. Die Produkte und Lösungen von Siemens formen nur einen Bestandteil eines solchen Konzepts.

Der Kunde ist dafür verantwortlich, unbefugten Zugriff auf seine Anlagen, Systeme, Maschinen und Netzwerke zu verhindern. Systeme, Maschinen und Komponenten sollten nur mit dem Unternehmensnetzwerk oder dem Internet verbunden werden, wenn und soweit dies notwendig ist und entsprechende Schutzmaßnahmen (z.B. Nutzung von Firewalls und Netzwerksegmentierung) ergriffen wurden.

Zusätzlich sollten die Empfehlungen von Siemens zu entsprechenden Schutzmaßnahmen beachtet werden. Weiterführende Informationen über Industrial Security finden Sie unter: [https://www.siemens.com/industrialsecurity.](https://www.siemens.com/industrialsecurity)

Die Produkte und Lösungen von Siemens werden ständig weiterentwickelt, um sie noch sicherer zu machen. Siemens empfiehlt ausdrücklich, Aktualisierungen durchzuführen, sobald die entsprechenden Updates zur Verfügung stehen und immer nur die aktuellen Produktversionen zu verwenden. Die Verwendung veralteter oder nicht mehr unterstützter Versionen kann das Risiko von Cyber-Bedrohungen erhöhen.

Um stets über Produkt-Updates informiert zu sein, abonnieren Sie den Siemens Industrial Security RSS Feed unter[: https://www.siemens.com/industrialsecurity.](https://www.siemens.com/industrialsecurity)

# Inhaltsverzeichnis

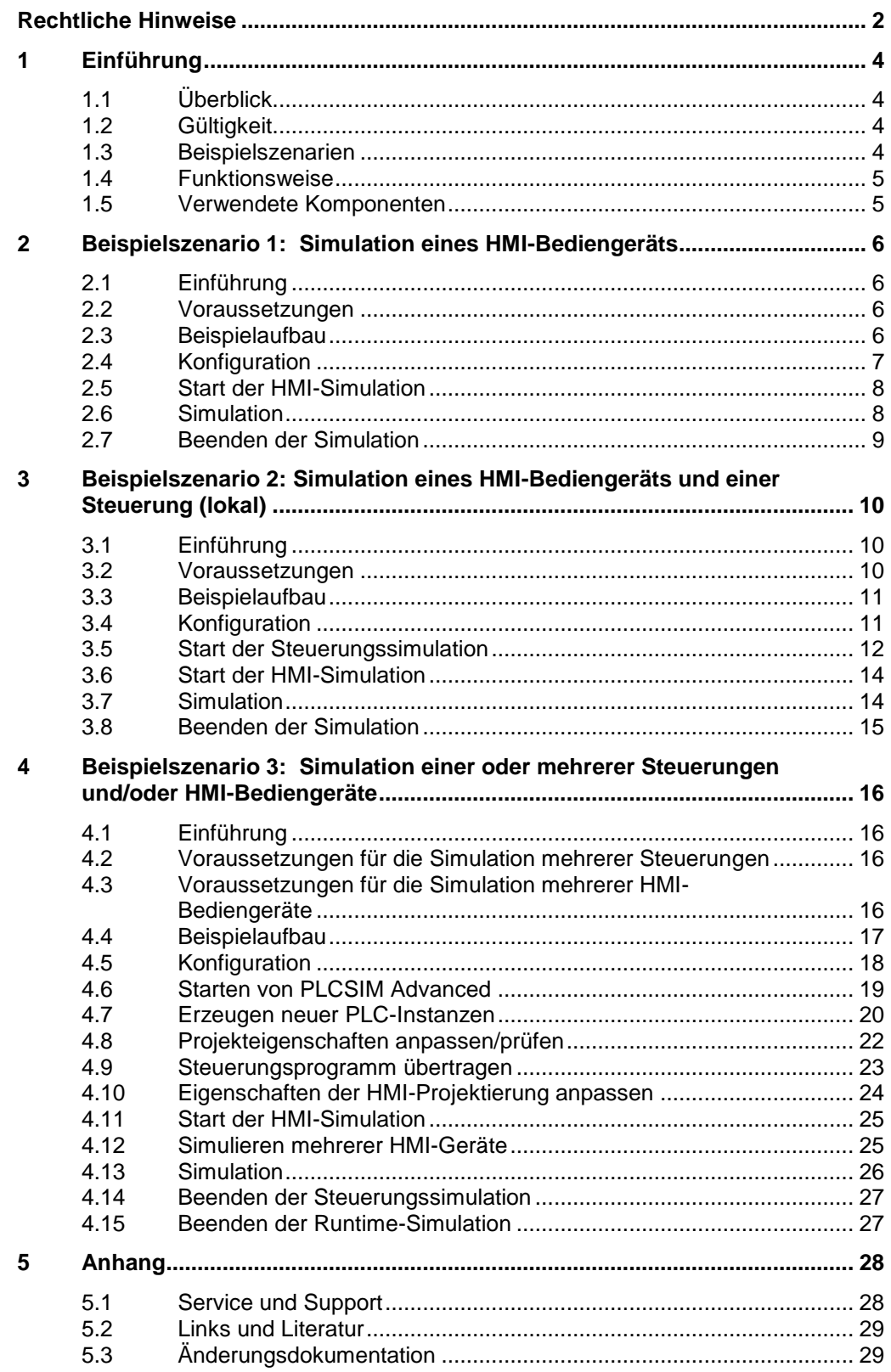

# <span id="page-3-0"></span>**1 Einführung**

### <span id="page-3-1"></span>**1.1 Überblick**

Während der Projektierungsphase einer Anlage oder bei der Durchführung von Erweiterungen ist es oft notwendig, HMI- und Steuerungsprojekte zu simulieren. Dies ist vor allem dann der Fall, wenn die Anlage während der Projektierungsphase aufgebaut wird. Die Anforderungen an die Simulation können je nach Aufgabe sehr umfangreich sein. Beispielsweise kann die Simulation mehrerer Steuerungen und HMI-Bediengeräte erforderlich werden.

In diesem Anwendungsbeispiel wird beschrieben, wie Sie verschiedene HMI- und Steuerungskomponenten einzeln oder gemeinsam simulieren.

#### <span id="page-3-2"></span>**1.2 Gültigkeit**

Mit den folgenden Anleitungen ist es möglich, verschiedene Steuerungen und HMI-Bediengeräte zu simulieren.

Das Anwendungsbeispiel ist für die folgenden HMI-Simulationen gültig:

- Basic/Comfort-Panels
- Runtime Advanced
- Runtime Professional

Das Anwendungsbeispiel ist für die folgenden Steuerungssimulationen gültig:

- **SIMATIC S7-1500**
- SIMATIC ET 200SP

#### <span id="page-3-3"></span>**1.3 Beispielszenarien**

In diesem Abschnitt werden Ihnen verschiedene Simulationsszenarien aufgezeigt. Die Durchführung wird im Detail in den folgenden Kapiteln behandelt. Die verwendeten Komponenten, Voraussetzungen und ggf. Einschränkungen werden Ihnen am Anfang der einzelnen Szenarien erläutert.

#### **Simulation eines HMI-Bediengeräts**

- Das Projekt besteht aus einem oder mehreren HMI-Bediengeräten und **Steuerungen**
- Ein HMI-Bediengerät ist nicht vorhanden und muss simuliert werden
- Die Steuerungsgeräte sind vorhanden

#### **Simulation eines HMI-Bediengeräts und einer Steuerung (lokal)**

- Das Projekt besteht aus einem HMI-Bediengerät und einer Steuerung
- Das HMI-Gerät muss simuliert werden
- Die Steuerung muss simuliert werden

#### **Simulation einer oder mehrerer Steuerungen und/oder HMI-Bediengeräten**

- Das Projekt besteht aus mehreren HMI-Bediengeräten und Steuerungen
- Ein oder mehrere HMI-Bediengeräte müssen simuliert werden
- Ein oder mehrere Steuerungen müssen simuliert werden

#### <span id="page-4-0"></span>**1.4 Funktionsweise**

Siemens stellt für die Simulation von SIMATIC HMI-Bediengeräten und SIMATIC-Steuerungen verschiedene Software-Tools zur Verfügung.

- PLCSIM V15.1
- PLCSIM Advanced V2.0
- HMI Runtime-Simulation V15.1 (Im TIA Portal enthalten)

Welches Simulations-Tool Sie wann am besten verwenden, wird im Kapitel 2 anhand verschiedener Beispiel-Szenarien beschrieben.

#### <span id="page-4-1"></span>**1.5 Verwendete Komponenten**

Dieses Anwendungsbeispiel wurde mit diesen Hard- und Softwarekomponenten erstellt:

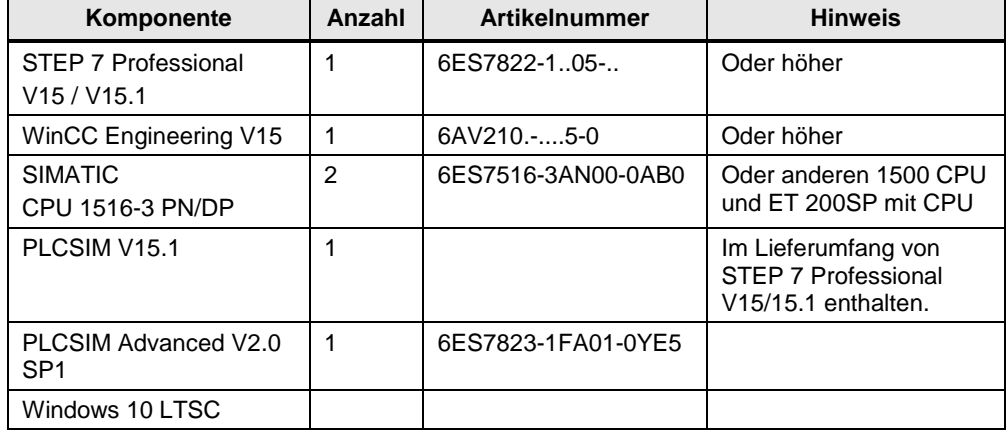

Tabelle 1-1

Dieses Anwendungsbeispiel besteht aus folgenden Komponenten:

Tabelle 1-2

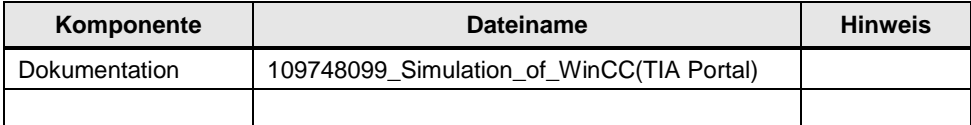

# <span id="page-5-0"></span>**2 Beispielszenario 1: Simulation eines HMI-Bediengeräts**

# <span id="page-5-1"></span>**2.1 Einführung**

In diesem Beispiel wird Ihnen gezeigt, wie Sie ein HMI-Bediengerät simulieren. Die Anlage kann dabei aus beliebig vielen Komponenten bestehen.

Für diesen Anwendungsfall wird die vollständig in das TIA Portal integrierte Simulationssoftware verwendet.

Abhängig von der installierten WinCC Version können Basic-Panels, Comfort Panels bzw. PC-Runtime Systeme simuliert werden. Eine Lizenz ist hierfür nicht erforderlich.

#### <span id="page-5-2"></span>**2.2 Voraussetzungen**

Das sind die notwendigen Voraussetzungen für die Simulation eines HMI-Bediengeräts:

- Der Rest der Automatisierungsanlage ist physikalisch vorhanden.
- Das Automatisierungssystem ist vollständig projektiert und geladen.
- STEP 7 Basic/Professional V15.1 ist auf dem Engineering-System installiert.
- Das Engineering-System ist mit dem Automatisierungssystem physikalisch vernetzt und befindet sich im gleichen IP-Band.

#### <span id="page-5-3"></span>**2.3 Beispielaufbau**

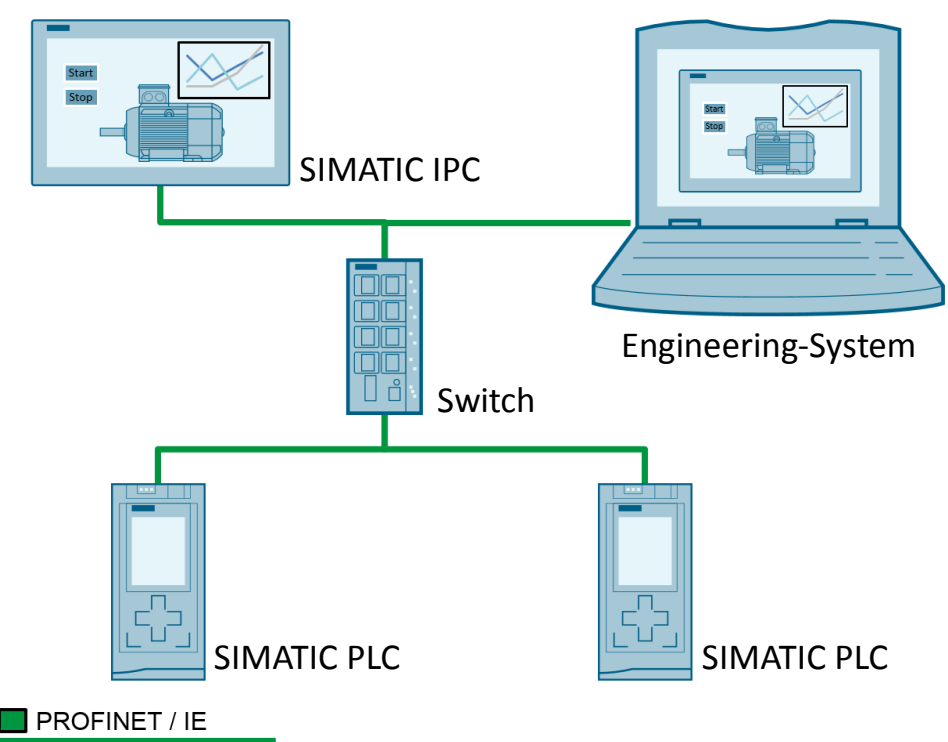

#### <span id="page-6-0"></span>**2.4 Konfiguration**

- 1. Überprüfen Sie mit Hilfe des Ping-Befehles über Eingabeaufforderung des Engineering-PCs, ob alle Teilnehmer des Automatisierungssystems erreichbar sind.
- 2. Kontrollieren Sie die Einstellungen in der PG/PC-Schnittstelle des Engineering-PCs unter "Start > Systemsteuerung >Alle Systemsteuerungselemente > PG/PC-Schnittstelle einstellen" ("Start > Control Panel > All Control Panel Items > Set PG/PC-Interface"). Wählen Sie für den Zugriffspunkt (hier "CP\_L2\_1"), den Sie verwenden möchten, Ihre Netzwerkkarte aus. In diesem Fall "Intel….…TCPIP".
- **Hinweis** Oft wird als Zugriffspunkt für die PG/PC-Schnittstelle "S7Online" gewählt. Diese Schnittstelle hat den Vorteil, dass sie per Default für die Kommunikation der Runtime Advanced und der Panels eingestellt ist.

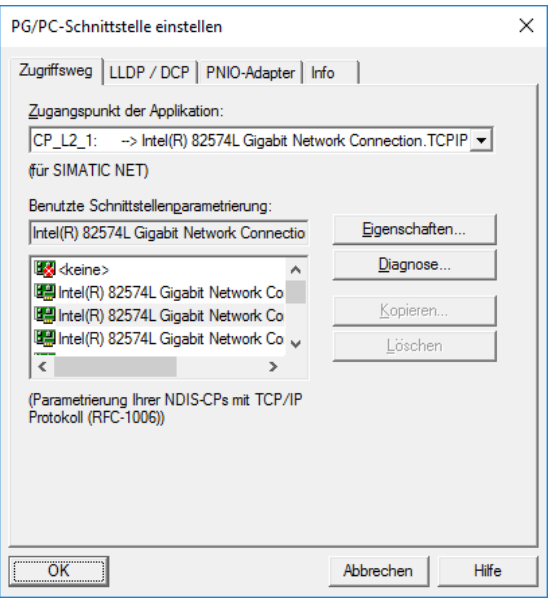

#### <span id="page-7-0"></span>**2.5 Start der HMI-Simulation**

- 1. Öffnen Sie am Engineering-System Ihre Projektierung.
- 2. Markieren Sie das zu simulierende HMI-System/Gerät.
- 3. Klicken Sie in der oberen Symbolleiste auf die Schaltfläche für die Simulation.

Abbildung 2-3

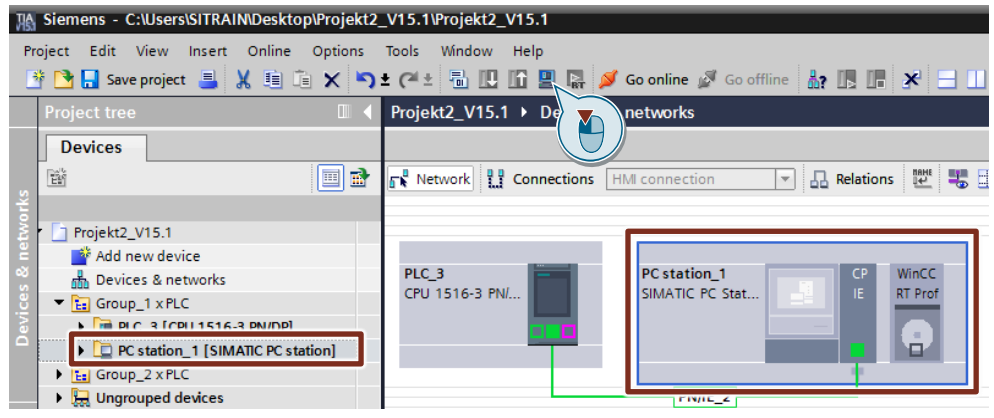

### <span id="page-7-1"></span>**2.6 Simulation**

- Beim Starten der Simulation wird das HMI-Projekt übersetzt.
- Sie können die Runtime wie gewohnt mit Ihrer Maus bedienen.
- Um die erfolgreiche Verbindung Ihres HMI-Geräts mit den Steuerungen zu überprüfen, können Sie das Control "System-Diagnoseanzeige" ("System diagnostics view") verwenden. Mit diesem Control erhalten Sie einen Überblick über alle Verbindungen des HMI-Geräts. Der Name des Geräts wird Ihnen angezeigt, und eine erfolgreiche Verbindung wird mit einem grünen Haken symbolisiert (siehe folgende Abbildung).

#### Abbildung 2-4

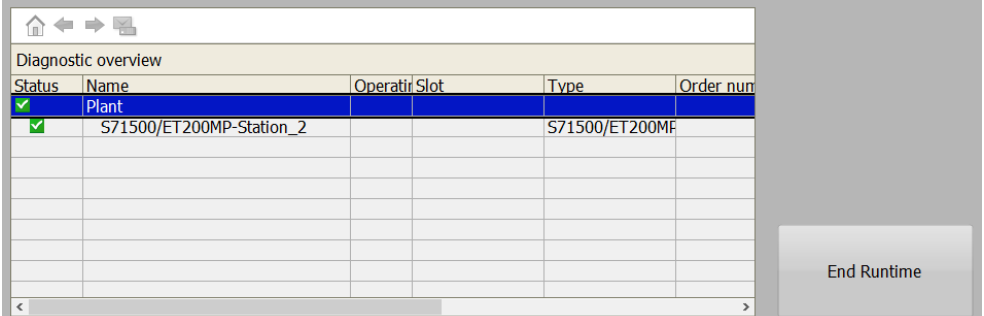

#### **Hinweis** Sie können auf einem PC immer nur die Simulation eines "HMI-Bediengeräts" starten.

Ist auf mehreren PCs die Software WinCC (TIA Portal) incl. der integrierten Simulationssoftware installiert, dann können Sie von diesen PC-Stationen weitere HMI-Bediengeräte simulieren und mit der SIMATIC-Steuerung Daten austauschen.

#### <span id="page-8-0"></span>**2.7 Beenden der Simulation**

- Sie können die Simulation der Runtime wie gewohnt über die Funktion "Runtime-Beenden", welche Sie bspw. im Klick-Ereignis einer Schaltfläche eingebunden haben, beenden.
- Falls Sie noch keine "Runtime-Beenden" Funktion in Ihr HMI-Projekt eingefügt haben, können Sie die Runtime im "Informationsbreich" ("Notification area") von Windows beenden.

Klicken Sie dazu mit der rechten Maustaste auf das Runtime-Icon (1). Im sich öffnenden Kontextmenü klicken Sie auf den Eintrag "Graphics Runtime beenden" ("Deactivate Runtime") (2).

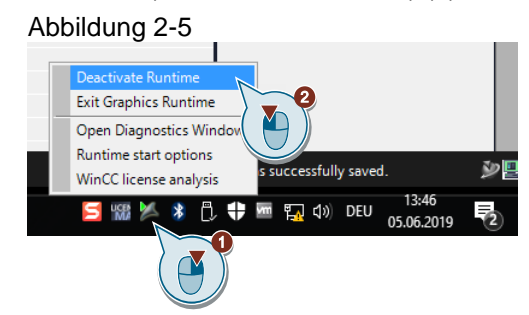

# <span id="page-9-0"></span>**3 Beispielszenario 2: Simulation eines HMI-Bediengeräts und einer Steuerung (lokal)**

#### <span id="page-9-1"></span>**3.1 Einführung**

In diesem Beispiel wird Ihnen gezeigt, wie Sie ein HMI-Bediengerät und eine SIMATIC-Steuerung simulieren. Die Automatisierungsanlage besteht hierbei nur aus diesen beiden Komponenten, beziehungsweise soll nur die Funktionalität dieser beiden Komponenten miteinander getestet werden.

**Hinweis** Die Simulationssoftware PLCSIM V15.1 blockiert die Kommunikation zu externen Teilnehmern. Deshalb können bei diesem Beispielszenario nur diese beiden Komponenten miteinander interagieren.

> Für diesen Anwendungsfall wird die vollständig in das TIA Portal integrierte Simulationssoftware verwendet.

Abhängig von der installierten WinCC Version können Basic-Panels, Comfort Panels bzw. PC-Runtime Systeme und die im TIA Portal integrierten SIMATIC-Steuerungen simuliert werden. Eine Lizenz ist hierfür nicht erforderlich.

**Hinweis** Die separate Installation der Software "SIMATIC S7PLCSIM V15.1" ist notwendig, da diese nicht standardmäßig mit dem TIA Portal installiert wird. Die Software ist nach der Installation im TIA Portal integriert und wird über dieses bedient.

> Den Download der Software "SIMATIC S7PLCSIM V15.1" finden Sie unter dem folgenden Link:<https://support.industry.siemens.com/cs/ww/de/view/109761045>

#### <span id="page-9-2"></span>**3.2 Voraussetzungen**

Das sind die notwendigen Voraussetzungen für die Simulation eines HMI-Bediengeräts und einer SIMATIC-Steuerung.

- Das zu testende Automatisierungssystem besteht nur aus einem HMI-Bediengerät und einer SIMATIC-Steuerung.
- Das Automatisierungssystem ist vollständig projektiert.
- STEP 7 Basic/Professional V15.1 ist auf dem Engineering-System installiert.
- SIMATIC S7PLCSIM V15.1 ist auf dem Engineering-System installiert.

## <span id="page-10-0"></span>**3.3 Beispielaufbau**

In diesem Bild ist ein Beispiel für den Aufbau der zu simulierenden Anlage dargestellt. Die Anlage besteht aus einer Steuerung und einem HMI-Bediengerät. Beide Komponenten werden auf dem Engineering-System simuliert. Abbildung 3-1

. . . . . . PROFINET / IE Engineering-System PROFINET / IE

## <span id="page-10-1"></span>**3.4 Konfiguration**

Da die Kommunikation nur innerhalb Ihres Engineering-Systems ausgeführt wird, sind keine speziellen Einstellungen am System vorzunehmen.

## <span id="page-11-0"></span>**3.5 Start der Steuerungssimulation**

- 1. Öffnen Sie am Engineering-System Ihre Projektierung.
- 2. Markieren Sie die zu simulierende SIMATIC-Steuerung im Projektnavigator oder in der Netzwerkübersicht.
- 3. Klicken Sie in der oberen Symbolleiste auf die Schaltfläche für die Simulation. Abbildung 3-2

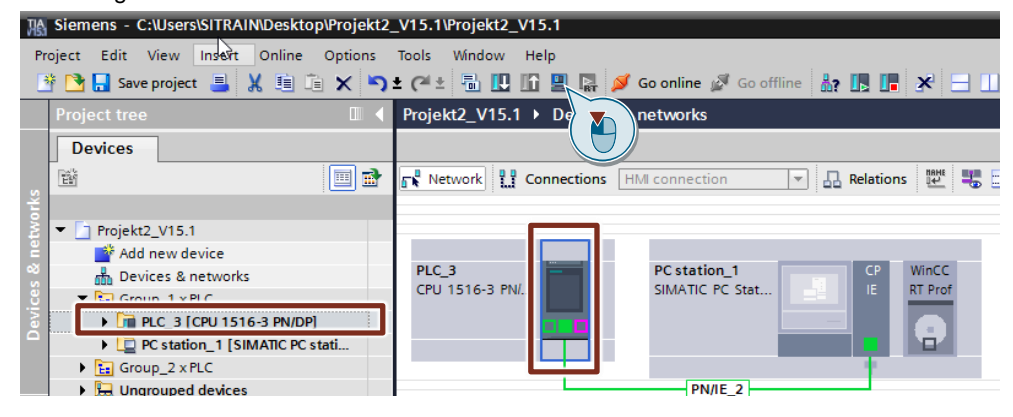

#### **Hinweis** Nach dem Aktivieren der Schaltfläche zum Starten der Simulation, erhalten Sie die Meldung "Durch Start der Simulation werden alle weiteren Online-Schnittstellen deaktiviert".

Das bedeutet, dass das System die PG/PC-Schnittstelle auf "PLCSIM.TCPIP" umstellt.

Durch die Umstellung der PG/PC-Schnittstelle kann keine Verbindung mehr zu externen Geräten aufgebaut werden. Bestätigen Sie die Meldung mit "OK".

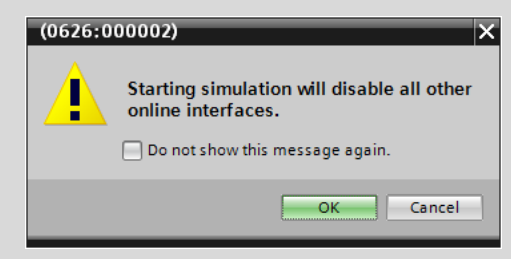

4. Nach der Bestätigung der Warnung erscheint ein Fenster mit der Darstellung der simulierten Steuerung und das Fenster für das erweiterte Laden. Suchen und laden Sie Ihre Steuerung wie gewohnt. Als PG/PC-Schnittstelle für das Laden wird automatisch die Simulationsschnittstelle "PLCSIM" ausgewählt.

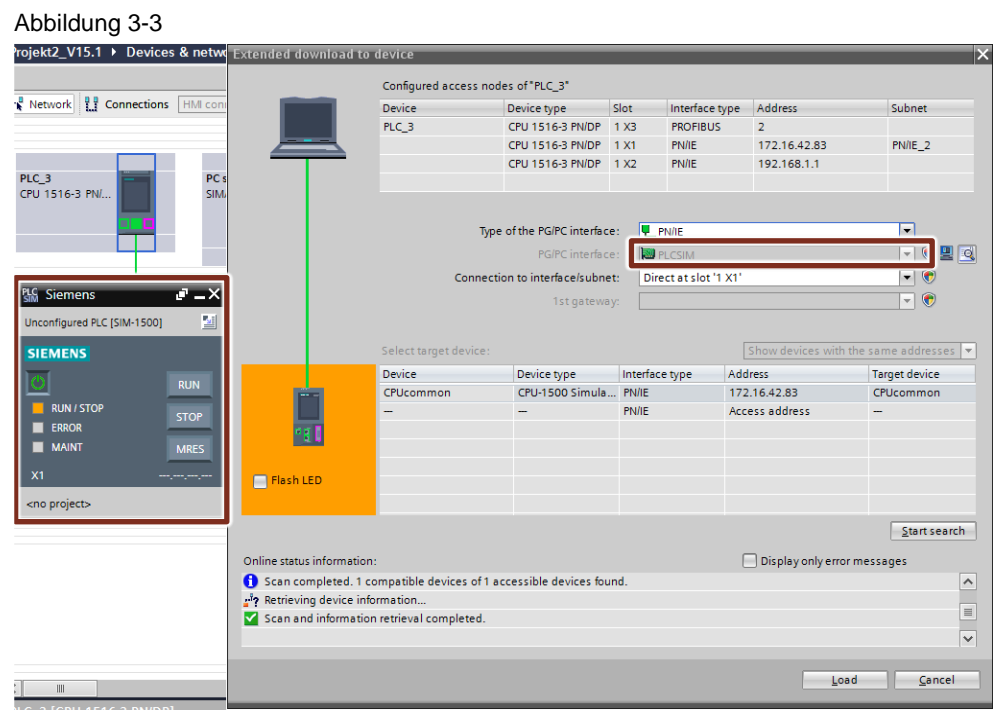

5. Nach erfolgreichem Laden ist die simulierte SIMATIC-Steuerung konfiguriert und bereit für den Betrieb. Sie können sie in den RUN-Modus schalten.

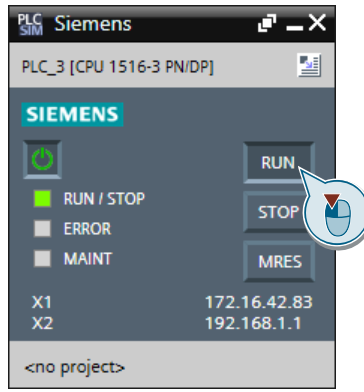

#### <span id="page-13-0"></span>**3.6 Start der HMI-Simulation**

- 1. Öffnen Sie am Engineering-System Ihre Projektierung.
- 2. Markieren Sie das zu simulierende HMI-System/Gerät.
- 3. Klicken Sie in der oberen Symbolleiste auf die Schaltfläche für die Simulation. Beim Starten der Simulation wird das HMI-Projekt übersetzt.

Abbildung 3-5

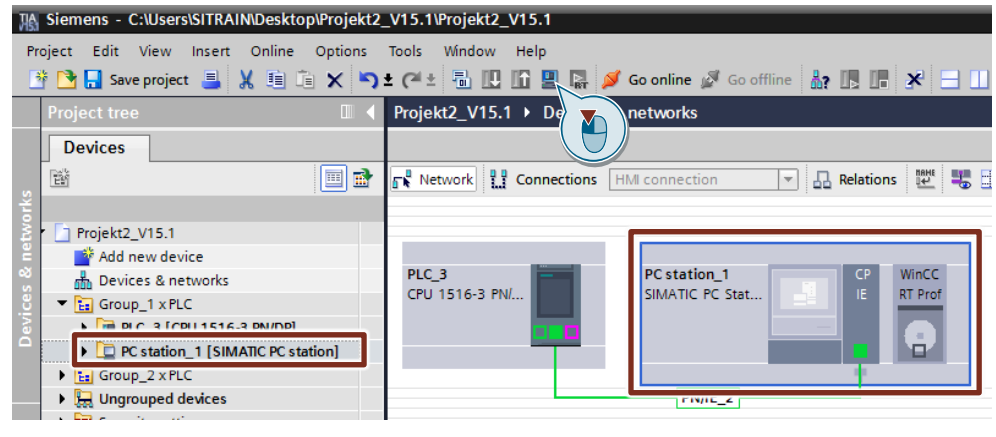

# <span id="page-13-1"></span>**3.7 Simulation**

- Beim Starten der Simulation wird das HMI-Projekt übersetzt.
- Sie können die Runtime wie gewohnt mit Ihrer Maus bedienen.
- Um die erfolgreiche Verbindung Ihres HMI-Geräts mit den Steuerungen zu überprüfen, können Sie das Control "System-Diagnoseanzeige" ("System diagnostics view") verwenden. Mit diesem Control erhalten Sie einen Überblick aller Verbindungen des HMI-Geräts. Der Name des Geräts wird ihnen angezeigt und eine erfolgreiche Verbindung wird mit einem grünen Haken symbolisiert (siehe folgende Abbildung).

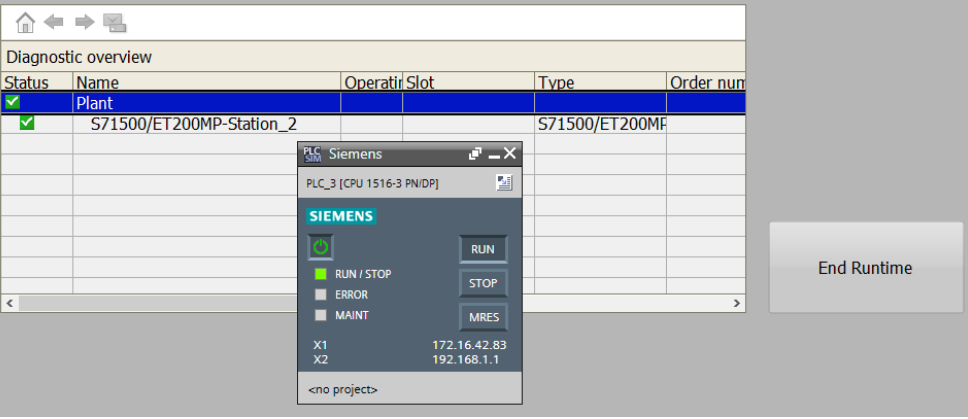

• Wurde die Verbindung nicht erfolgreich aufgebaut oder unterbrochen, z. B. durch das Abschalten der simulierten Steuerung, wird ein Fehler bei der entsprechenden Verbindung im Diagnose-Control angezeigt.

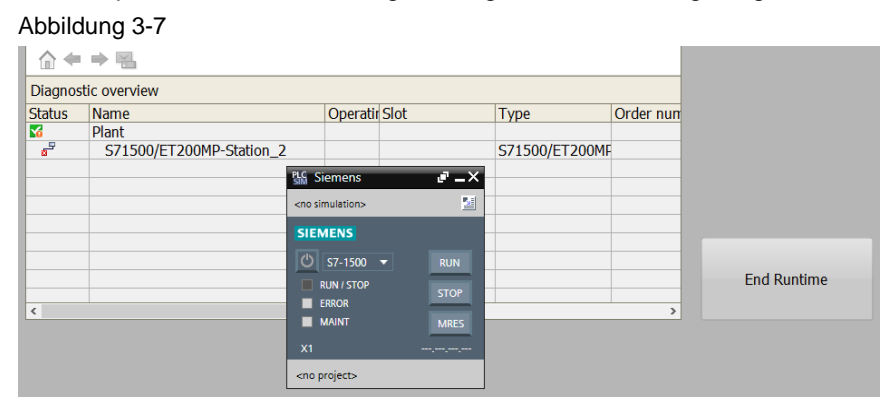

### <span id="page-14-0"></span>**3.8 Beenden der Simulation**

- Die Steuerung können Sie über das Schließen-Symbol in der oberen rechten Ecke des Simulationsfensters beenden.
- Sie können die Simulation der Runtime wie gewohnt über die Funktion "Runtime Beenden" ("End Runtime"), welche Sie z. B. im Klick-Ereignis einer Schaltfläche eingebunden haben, beenden.

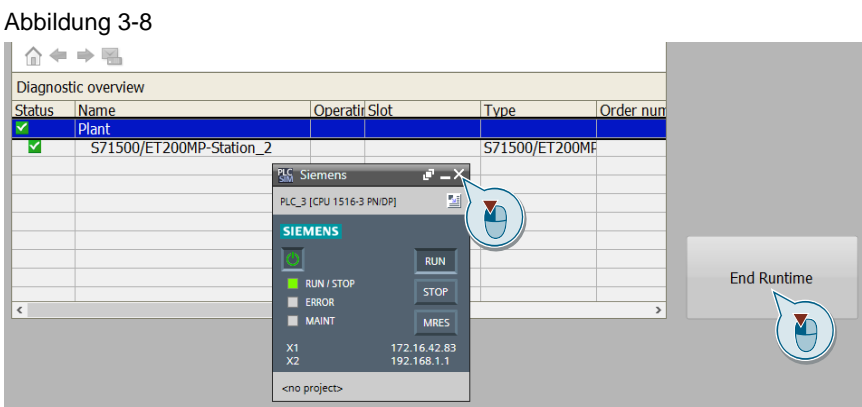

• Falls Sie noch keine Funktion "Runtime Beenden" in Ihr HMI-Projekt eingefügt haben, können Sie die Runtime im "Informationsbreich" ("Notification area") von Windows beenden.

Klicken Sie hierzu mit der rechten Maustaste auf das Runtime-Icon (1). Im sich öffnenden Kontextmenü klicken Sie auf den Eintrag "Graphics Runtime beenden" ("Deactivate Runtime") (2).

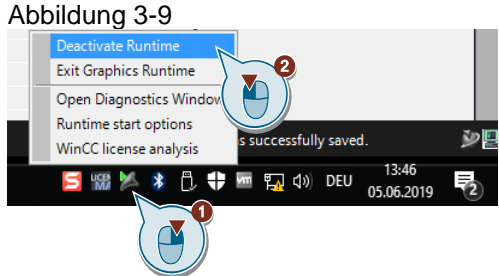

# <span id="page-15-0"></span>**4 Beispielszenario 3: Simulation einer oder mehrerer Steuerungen und/oder HMI-Bediengeräte**

# <span id="page-15-1"></span>**4.1 Einführung**

In diesem Beispiel wird Ihnen gezeigt wie Sie ein oder mehrere HMI-Bediengeräte und SIMATIC-Steuerungen simulieren. Die Automatisierungsanlage besteht hierbei aus beliebig vielen Komponenten.

Für diesen Anwendungsfall werden eine in das TIA Portal integrierte Simulationssoftware und die Zusatzsoftware PLCSIM Advanced (V2.0) verwendet.

Abhängig von der installierten WinCC Version können Basic-Panels, Comfort Panels bzw. PC-Runtime Systeme simuliert werden.

Mit dem Programm PLCSIM Advanced (V2.0) können Sie bis zu 16 SIMATIC S7- 1500 und SIMATIC ET 200 Steuerungen simulieren.

#### <span id="page-15-2"></span>**4.2 Voraussetzungen für die Simulation mehrerer Steuerungen**

Das sind die notwendigen Voraussetzungen für die Simulation der HMI-Bediengeräte und SIMATIC-Steuerungen.

- Das Automatisierungssystem ist vollständig projektiert.
- STEP 7 Basic/Professional V15.1 ist auf dem Engineering-System installiert.
- SIMATIC S7PLCSIM Advanced (V2.0) ist auf dem Engineering-System installiert.

#### <span id="page-15-3"></span>**4.3 Voraussetzungen für die Simulation mehrerer HMI-Bediengeräte**

- Das Automatisierungssystem ist vollständig projektiert.
- Sie besitzen mehrere Engineering-Systeme oder mehrere virtuelle Maschinen, welche als Engineering-System fungieren.
- STEP 7 Basic/Professional V15.1 ist auf allen Engineering-Systemen installiert.
- Die Projektierung ist auf allen Engineering-Systemen (bzw. virtuellen Maschinen) vorhanden.

# <span id="page-16-0"></span>**4.4 Beispielaufbau**

In diesem Bild ist ein Beispiel für den Aufbau der zu simulierenden Automatisierungsanlage dargestellt. Die Automatisierungsanlage besteht aus mehreren physischen und simulierten Komponenten. Im Gegensatz zur Simulationssoftware PLCSIM V15.1 wird mit der Software PLCSIM Advanced die Kommunikation zu externen Teilnehmern nicht blockiert.

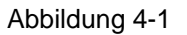

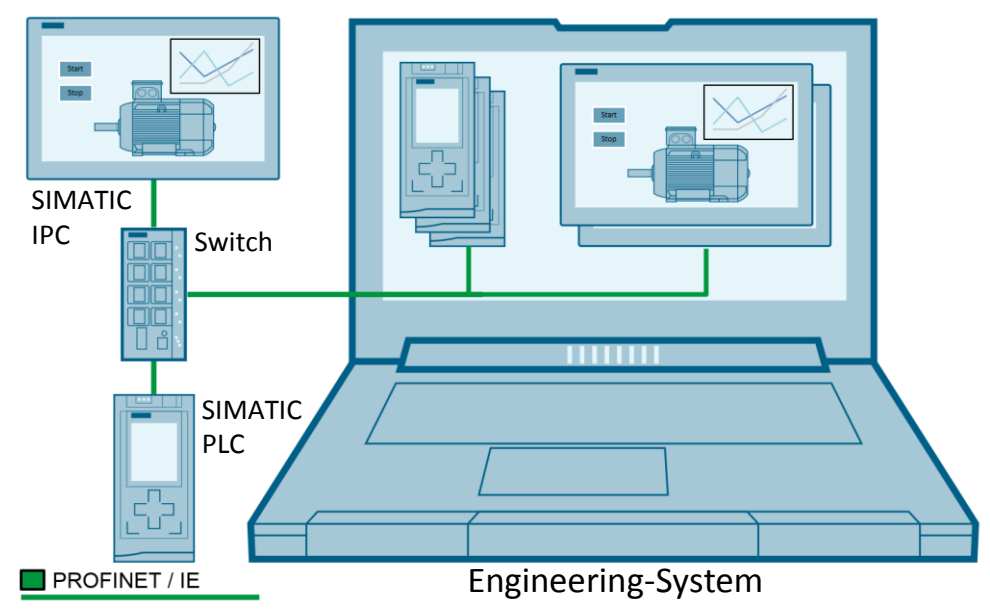

# <span id="page-17-0"></span>**4.5 Konfiguration**

- 1. Überprüfen Sie mit Hilfe des Ping-Befehles über die "Eingabeaufforderung" ("command window") des Engineering-PCs, ob alle Teilnehmer des Automatisierungssystems erreichbar sind.
- 2. Kontrollieren Sie die Einstellungen in der PG/PC-Schnittstelle des Engineering-Systems unter "Start > Systemsteuerung >Alle Systemsteuerungselemente > PG/PC-Schnittstelle einstellen" ("Start > Control Panel > All Control Panel Items > Set PG/PC-Interface"). Wählen Sie für den Zugriffspunkt (hier "CP\_L2\_1"), den Sie verwenden möchten, Ihre Netzwerkkarte aus. In diesem Fall "Siemens PLCSIM Virtual Ethernet Adapter.TCPIP.1".

<span id="page-17-1"></span>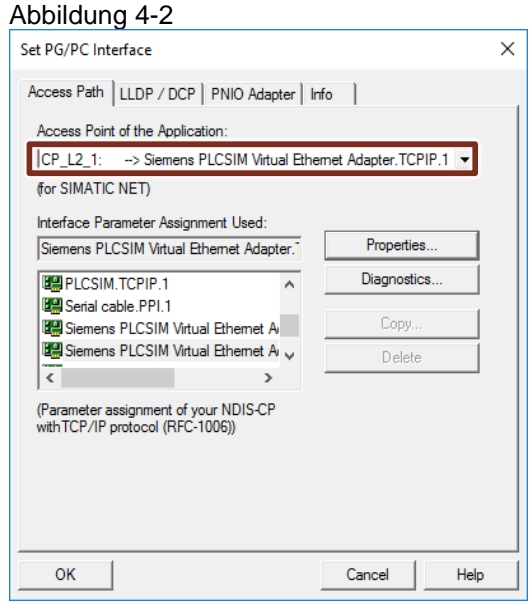

- 3. Öffnen Sie die Netzwerkeinstellungen unter "Start > Systemsteuerung > Netzwerk und Internet > Netzwerk- und Freigabecenter > Adaptereinstellungen ändern" ("Start > Control Panel > Network and Internet > Network and Sharing Center > Change adapter settings").
- 4. Geben Sie bei beiden Adaptern eine IP-Adresse vor, die sich im gleichen IP-Band wie die Automatisierungsanlage befindet. Standardmäßig werden zwei Ethernet-Adapter angezeigt. Abhängig davon, welchen Adapter Sie bei der Konfiguration der S7-PLCSIM Advanced (V2.0) Station verwenden, stehen Ihnen unterschiedliche Kommunikationsmöglichkeiten zur Verfügung.
- (1) Die vorhandene Hardware-Netzwerkkarte.
- (2) Die PLCSIM Adapter Schnittstelle, die mit der Installation von S7-PLCSIM Advanced installiert wird.

#### Abbildung 4-3

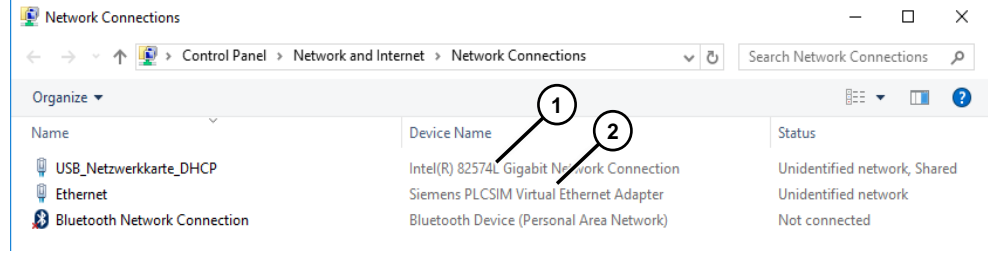

## <span id="page-18-0"></span>**4.6 Starten von PLCSIM Advanced**

- 1. Starten Sie PLCSIM Advanced über die Verknüpfung auf dem Desktop, die mit der Installation eingerichtet wird (1).
- 2. Doppelklicken Sie auf das Icon "PLCSIM" im "Informationsbereich" ("Notification area") von Windows (2).
- 3. Das Bedienfenster ("Control Panel") von "S7-PLCSIM Advanced V2.0 SP1" wird geöffnet.

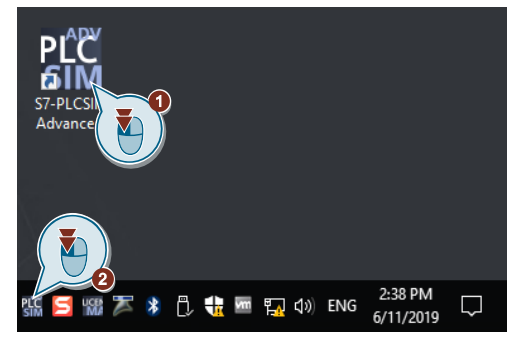

**Hinweis** Bei der Konfiguration von PLCSIM Advanced wird dieser Adapter (2) als "<Local>" bezeichnet. (siehe [Abbildung](#page-20-1) 4-6)

### <span id="page-19-0"></span>**4.7 Erzeugen neuer PLC-Instanzen**

In diesem Abschnitt wird Ihnen gezeigt, wie Sie mit dem Bedienfenster von PLCSIM Advanced neue Steuerungsinstanzen anlegen. (siehe [Abbildung](#page-19-1) 4-5)

- 1. Stellen Sie den Schalter auf "PLCSIM Virtual Eth. Adapter" (1).
- 2. Wählen Sie über die Klappliste den Adapter aus, über den die Kommunikation erfolgt (2).
- 3. Klappen Sie die Eigenschaften der Steuerung aus (3).
- 4. Geben Sie für die zu simulierende SIMATIC-Steuerung einen beliebigen Namen vor und tragen Sie die projektierte IP- und Subnetzmaske ein (4).
- 5. Wählen Sie die Art von Steuerung, die Sie simulieren möchten (5).
- 6. Betätigen Sie die Schaltfläche "Start". Nach einer kurzen Verzögerungszeit wird eine neue Instanz angelegt (6).
- 7. Im Bereich unterhalb der Schaltfläche "Start" können Sie die einzelnen angelegten Instanzen mit IP-Adresse und Betriebszustand sehen (7).

**Hinweis** Für jede zu simulierende SIMATIC-Steuerung müssen Sie eine "Instanz" anlegen. Es können 16 Instanzen gleichzeitig betrieben werden. Um weitere Instanzen anzulegen, wiederholen die Schritte 2 bis 4.

> Jede weitere Steuerungsinstanz, die Sie anlegen verwendet einen CPU Kern. Achten Sie darauf das der simulierende Rechner über genug Kerne für die Steuerungsinstanzen besitzt.

<span id="page-19-1"></span>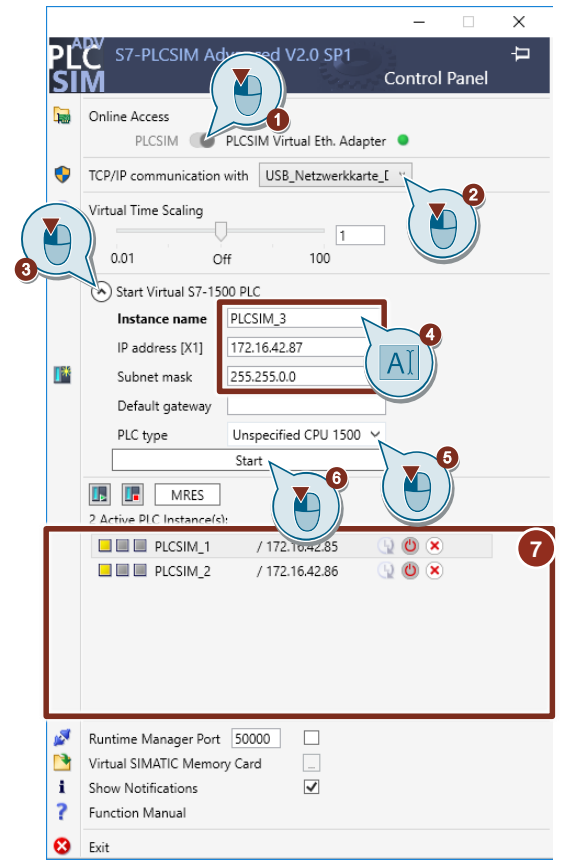

#### **Infos zur TCP/IP Kommunikation (S7-PLCSIM Advanced)**

• <Local> => Siemens PLCSIM Virtual Ethernet Adapter

Wenn Sie den Adapter "<Local>" verwenden, dann können Sie mit der simulierten CPU nicht nach "außen", zu externen Teilnehmern, kommunizieren.

• Name des Netzwerkadapters => Vorhandene Hardware-Netzwerkkarte

Sie können sowohl nach "außen" als auch "intern" mit der simulierten CPU kommunizieren. Sie können somit mit einem extern vorhandenen HMI-Bediengerät und mit einem "intern" simulierten HMI-Bediengerät kommunizieren.

• "TCP/IP communication with"

<span id="page-20-1"></span>Die gewählte Konfiguration unter "TCP/IP communication with" bezieht sich immer auf alle Instanzen.

<span id="page-20-0"></span>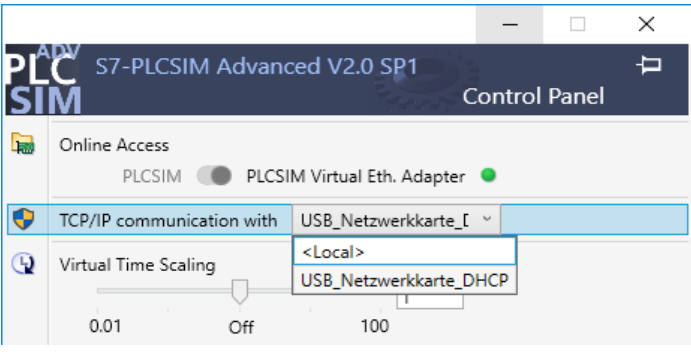

# **4.8 Projekteigenschaften anpassen/prüfen**

1. Klicken Sie in der Projektnavigation mit der rechten Maustaste auf den Projektnamen (1) und öffnen Sie die "Eigenschaften…" ("Properties…") (2).

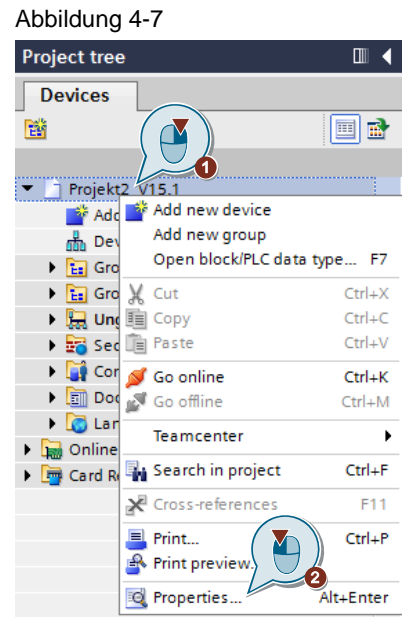

- 2. Öffnen Sie das Register "Schutz"(1).
- 3. Aktivieren Sie das Optionskästchen "Beim Übersetzen von Bausteinen Simulierbarkeit unterstützen" ("Support simulation during block compilation") (2) und Bestätigen Sie die Einstellung mit der Schaltfläche "OK" (3).

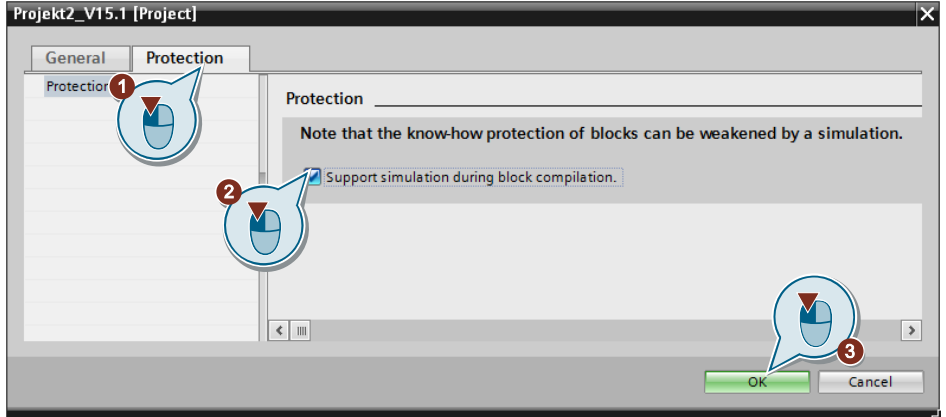

### <span id="page-22-0"></span>**4.9 Steuerungsprogramm übertragen**

- 1. Markieren Sie in der Projektnavigation die Steuerung, die simuliert werden soll.
- 2. Übertragen Sie das Steuerungsprogramm. Klicken Sie hierzu in der Funktionsleiste auf das Symbol "Laden in Gerät" ("Download to Device"). Es öffnet sich das Fenster für erweitertes Laden.
- 3. Wählen Sie aus der Klappliste "PG/PC-Schnittstelle" ("PG/PC-Interface") den Eintrag "SIEMENS PLCSIM Virtual Ethernet Adapter" aus (1).
- 4. Betätigen Sie die Schaltfläche "Suche starten" ("Start search") (2).
- 5. Wählen Sie in den Suchergebnissen die Steuerung aus, auf die Sie das Programm übertragen wollen (3).
- 6. Klicken Sie auf die Schaltfläche "Laden" ("Load") (4).

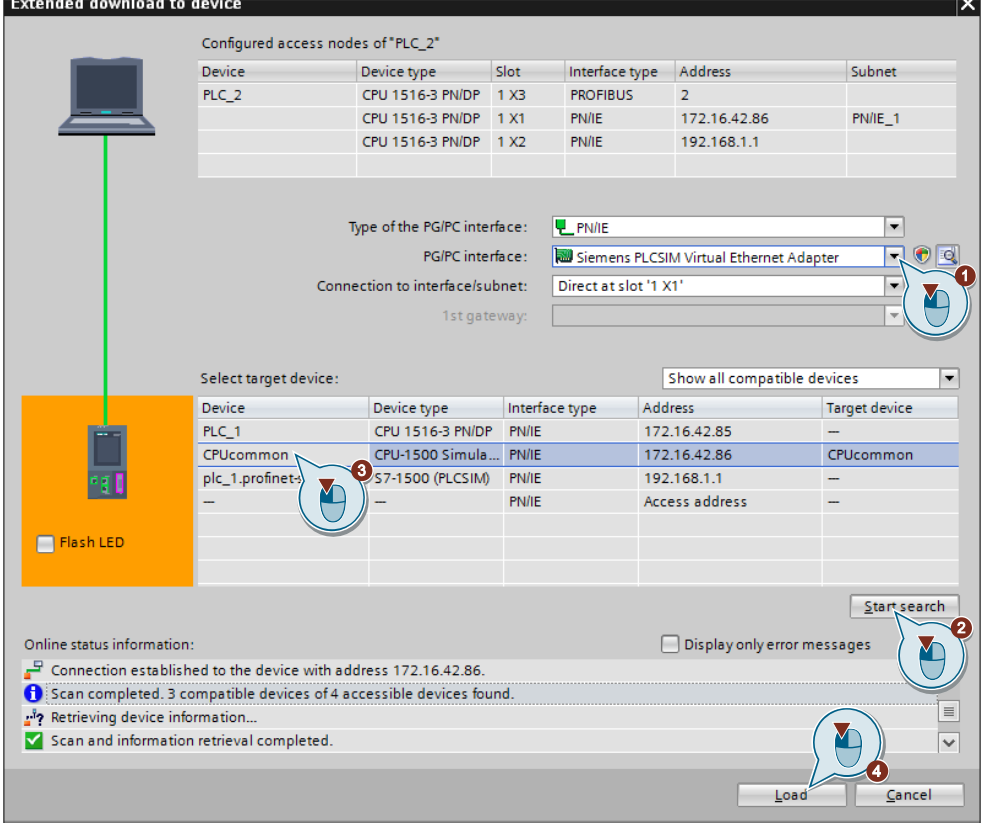

- 7. Die folgenden Fenster für das Laden sind dieselben, die auch beim Laden einer Hard-/Software-Steuerung aufkommen. Führen Sie das Laden wie gewohnt aus.
- **Hinweis** Das Laden einer mit PLCSIM Advanced simulierten Steuerung ist identisch mit dem einer herkömmlichen SIMATIC-Steuerung.

## <span id="page-23-0"></span>**4.10 Eigenschaften der HMI-Projektierung anpassen**

- Deaktivieren Sie in den Optionen der HMI-Verbindung Ihres HMI-Geräts zur simulierten PLC die automatische Auswahlfunktion (1).
- Achten Sie in den Einstellungen der HMI-Verbindungen darauf, dass einen Zugriffspunkt genutzt wird, über den die Runtime mit der simulierten Steuerung kommunizieren kann. In diesem Fall ist es der Zugriffspunkt "CP\_L2\_1" (2) über den der "PLCSIM Virtual Ethernet Adapter" als Schnittstelle verschaltet ist. (siehe [Abbildung](#page-17-1) 4-2)
- **Hinweis** Für die HMI-Verbindungen der Runtime Professional können Sie den Zugriffspunkt aus einer Liste der verfügbaren Ressourcen wählen. Es können auch direkt Netzwerkadapter als Zugriffpunkt für die Kommunikation gewählt werden. Bei der Runtime Advanced, Basic und Comfort ist als Zugriffspunkt "S7Online" als Standartwert eingestellt, welcher über die "PG/PC-Schnittstelle" mit einem Netzwerkadapter verbunden wird. Generell empfiehlt es sich auch bei der Runtime Professional die HMI-Verbindung über Zugriffpunkte und die PG/PC Schnittstelle einzurichten. Wichtig ist hierbei, dass der projektierte Zugriffspunkt namensgleich mit dem ist, den Sie in der PG/PC-Schnittstelle auf den Netzwerkadapter schalten.

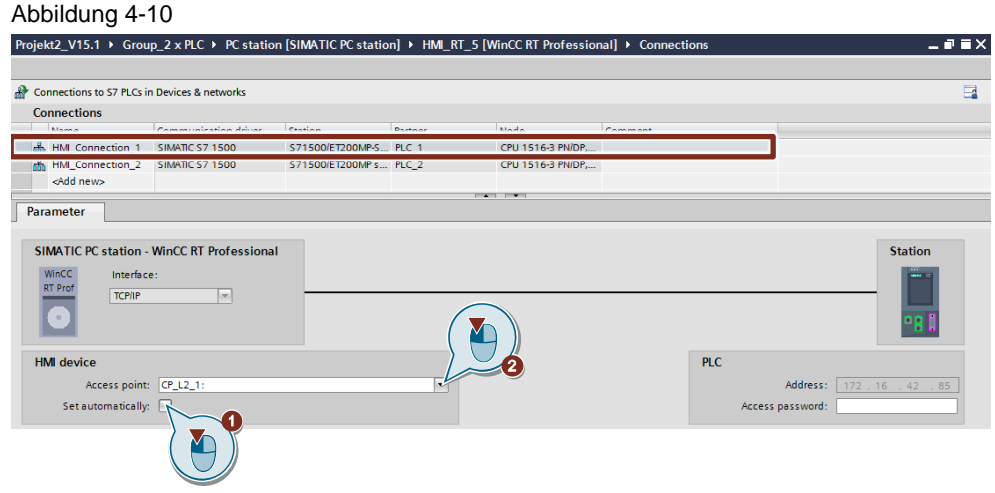

### <span id="page-24-0"></span>**4.11 Start der HMI-Simulation**

- 1. Öffnen Sie am Engineering-System Ihre Projektierung.
- 2. Markieren Sie das zu simulierende HMI-System/Gerät.
- 3. Klicken Sie in der oberen Symbolleiste auf die Schaltfläche für die Simulation.
- 4. Beim Start der Simulation wird das HMI-Projekt übersetzt und die Runtime-Simulation gestartet.

#### Abbildung 4-11

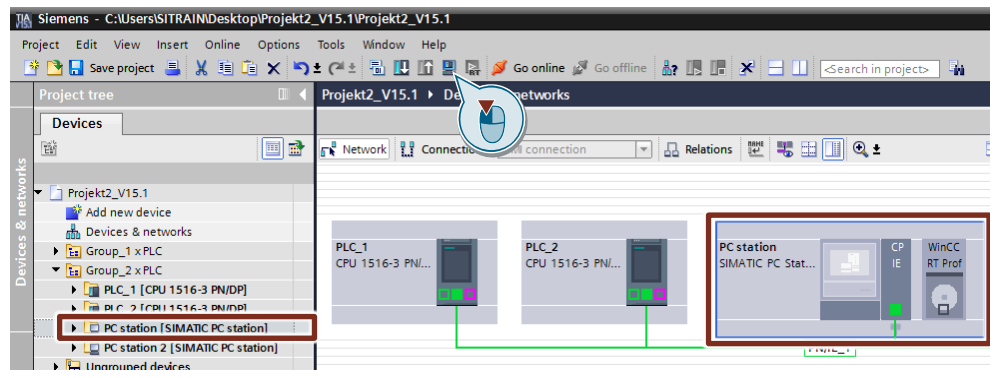

### <span id="page-24-1"></span>**4.12 Simulieren mehrerer HMI-Geräte**

- Jedes Engineering-System kann immer nur ein HMI-Gerät gleichzeitig simulieren
- Um mehrere HMI-Geräte zu simulieren müssen Sie also mehrere Engineer-Systeme bereitstellen. Dies können Sie mit mehreren Rechnern oder mit einem Rechner, auf dem Sie mehrere Virtuelle Maschinen betreiben. Jeder Rechner, der ein HMI-Gerät simulieren soll, benötigt die Software "STEP 7 Professional V15 / V15.1".
- Sie können die Simulation jedes HMI-Geräts gemäß der Anleitung in Abschnitt [4.11](#page-24-0) durchführen und testen.

### <span id="page-25-0"></span>**4.13 Simulation**

- Sie können die Runtime wie gewohnt mit Ihrer Maus bedienen.
- Um die erfolgreiche Verbindung Ihres HMI-Geräts mit den Steuerungen zu überprüfen, können Sie das Control "System-Diagnoseanzeige" ("System diagnostics view") verwenden. Mit diesem Control erhalten Sie einen Überblick aller Verbindungen des HMI-Geräts. Der Name des Geräts wird ihnen angezeigt und eine erfolgreiche Verbindung wird mit einem grünen Haken symbolisiert (siehe folgende Abbildung).

Abbildung 4-12

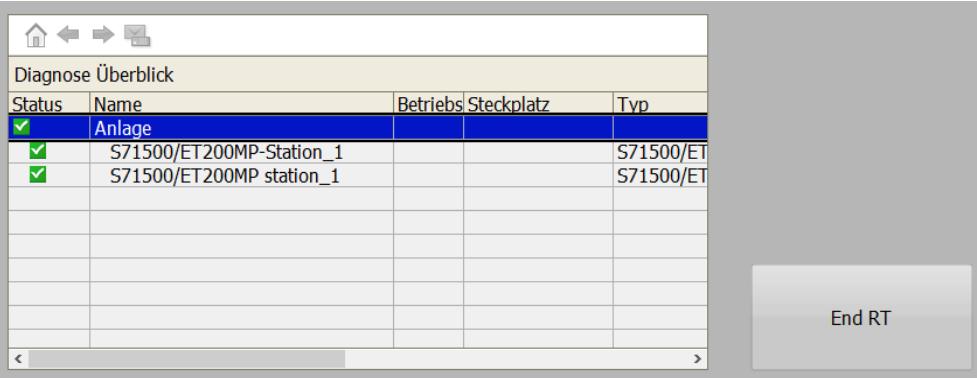

• Den Operationsstatus (hier RUN) der Steuerung können Sie im Infobereich des Fensters "PLCSIM Advanced" sehen.

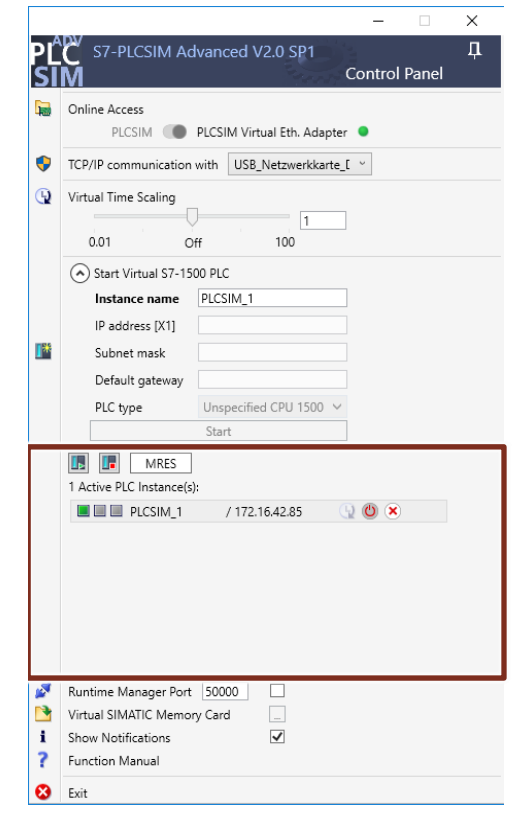

## <span id="page-26-0"></span>**4.14 Beenden der Steuerungssimulation**

- Sie können jede simulierte Steuerung über die gekennzeichneten Schaltflächen einzeln in den Modus "Stop" schalten (1), deaktivieren (2), oder schließen (3).
- Sie können das Programm PLCSIM Advanced und somit alle Simulation gleichzeitig beenden durch Betätigen der Schaltfläche "Exit"(4).

Abbildung 4-14

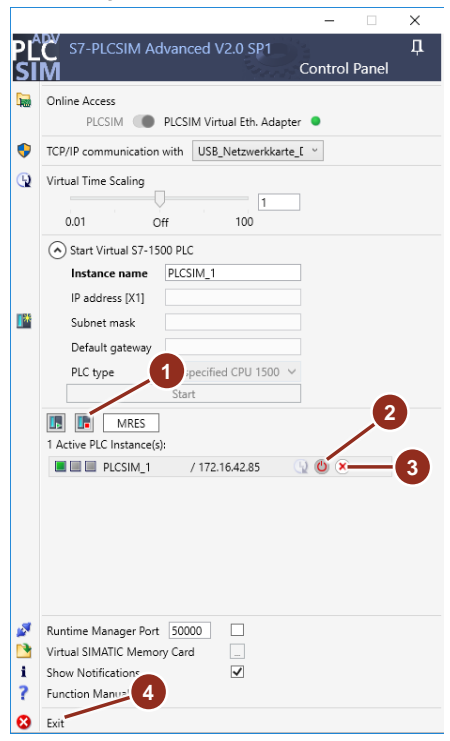

## <span id="page-26-1"></span>**4.15 Beenden der Runtime-Simulation**

- Sie können die Simulation der Runtime wie gewohnt über die Funktion "Runtime-Beenden", welche Sie z. B.. im Klick-Ereignis einer Schaltfläche eingebunden haben, beenden.
- Falls Sie noch keine Funktion "Runtime-Beenden" in Ihr HMI-Projekt eingefügt haben, können Sie die Runtime im "Informationsbreich" ("Notification area") von Windows beenden.
- Klicken Sie mit der rechten Maustaste auf das Runtime-Icon (1). Im sich öffnenden Kontextmenü klicken Sie auf den Eintrag "Graphics Runtime beenden" ("Deactivate Runtime") (2).

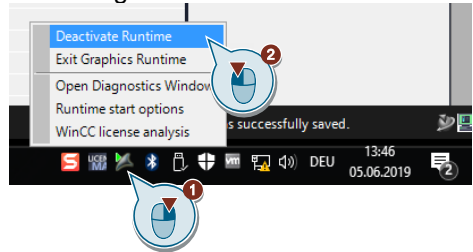

# <span id="page-27-0"></span>**5 Anhang**

#### <span id="page-27-1"></span>**5.1 Service und Support**

#### **Industry Online Support**

Sie haben Fragen oder brauchen Unterstützung?

Über den Industry Online Support greifen Sie rund um die Uhr auf das gesamte Service und Support Know-how sowie auf unsere Dienstleistungen zu.

Der Industry Online Support ist die zentrale Adresse für Informationen zu unseren Produkten, Lösungen und Services.

Produktinformationen, Handbücher, Downloads, FAQs und Anwendungsbeispiele – alle Informationen sind mit wenigen Mausklicks erreichbar: [support.industry.siemens.com](https://support.industry.siemens.com/)

#### **Technical Support**

Der Technical Support von Siemens Industry unterstützt Sie schnell und kompetent bei allen technischen Anfragen mit einer Vielzahl maßgeschneiderter Angebote – von der Basisunterstützung bis hin zu individuellen Supportverträgen.

Anfragen an den Technical Support stellen Sie per Web-Formular: [www.siemens.de/industry/supportrequest](https://www.siemens.de/industry/supportrequest)

#### **SITRAIN – Training for Industry**

Mit unseren weltweit verfügbaren Trainings für unsere Produkte und Lösungen unterstützen wir Sie praxisnah, mit innovativen Lernmethoden und mit einem kundenspezifisch abgestimmten Konzept.

Mehr zu den angebotenen Trainings und Kursen sowie deren Standorte und Termine erfahren Sie unter: [www.siemens.de/sitrain](https://www.siemens.de/sitrain)

**Hinweis** Wissen zu den in diesem Anwendungsbeispiel eingesetzten Produkten erlernen

- Sie in den Kursen:
	- SITRAIN-Einsteigerkurs: SIMATIC WinCC (TIA Portal) maschinennah für Comfort Panels und WinCC Runtime Advanced (Beitrags-ID[: 109758624\)](https://support.industry.siemens.com/cs/ww/de/view/109758624)
	- SITRAIN-Aufbaukurs: SIMATIC WinCC (TIA Portal) maschinennah für Comfort Panels und WinCC Runtime Advanced (Beitrags-ID[: 109758626\)](https://support.industry.siemens.com/cs/ww/de/view/109758626)
	- SITRAIN-Kurs: SIMATIC WinCC Professional, SCADA im TIA Portal (Beitrags-ID: [109758618\)](https://support.industry.siemens.com/cs/ww/de/view/109758618)

#### **Serviceangebot**

Unser Serviceangebot umfasst folgendes:

- Plant Data Services
- **Ersatzteilservices**
- **Reparaturservices**
- Vor-Ort und Instandhaltungsservices
- Retrofit- und Modernisierungsservices
- Serviceprogramme und Verträge

Ausführliche Informationen zu unserem Serviceangebot finden Sie im Servicekatalog: [support.industry.siemens.com/cs/sc](https://support.industry.siemens.com/cs/sc)

#### **Industry Online Support App**

Mit der App "Siemens Industry Online Support" erhalten Sie auch unterwegs die optimale Unterstützung. Die App ist für Apple iOS, Android und Windows Phone verfügbar:

[support.industry.siemens.com/cs/ww/de/sc/2067](https://support.industry.siemens.com/cs/ww/de/sc/2067)

#### <span id="page-28-0"></span>**5.2 Links und Literatur**

Tabelle 5-1

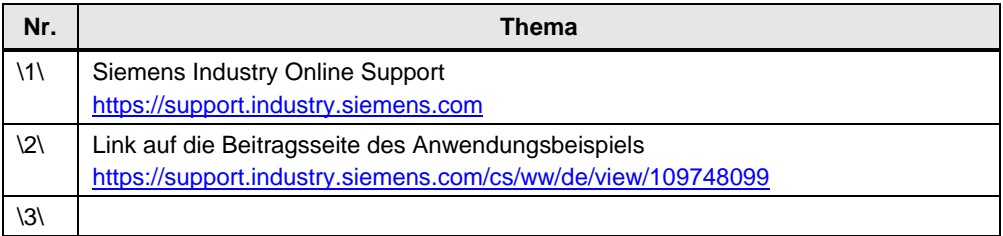

#### <span id="page-28-1"></span>**5.3 Änderungsdokumentation**

Tabelle 5-2

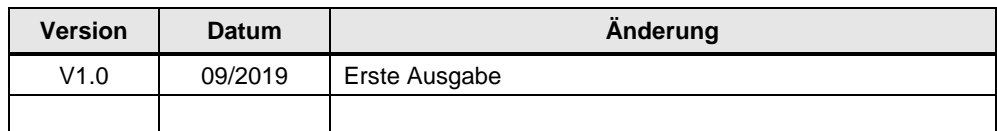